# D-Link **Quick Installation Guide**

#### This product works with the following operating system software: Windows XP, Windows 2000, Windows Me, Windows 98se

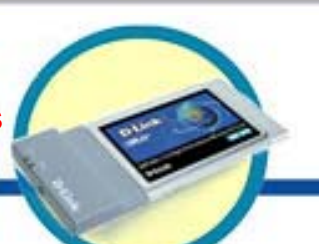

**DWL-660 D-Link Air™ Wireless PC Card Adapter**

### **Before You Begin**

You must have at least the following:

- A laptop computer with an available PCMCIA slot
- At least a 300 MHz processor and 32 MB of memory
- PCMCIA Controller properly installed and working in the laptop computer
- An 802.11b Access Point (for Infrastructure Mode) or another 802.11b wireless adapter (for Ad-Hoc; Peer-to-Peer networking mode.)

## **Check Your Package Contents**

These are the items included with your DWL-660 purchase:

- **DWL-660 Wireless PC Card Adapter**
- **CD-ROM (containing Drivers, Manual and Warranty)**

If any of the above items are missing, please contact your reseller.

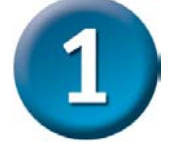

### **Insert the D-Link CD-ROM Into Your Computer**

**Turn on the computer** and **Insert** the **D- Link Air DWL-660 Driver CD** in the CD-ROM drive.

The step-by-step instructions that follow are shown in **Windows XP**. The steps and screens are similar for the other Windows operating systems.

 **Do NOT install the DWL-660 PC Card into your computer before installing the driver software on the D-Link CD!**

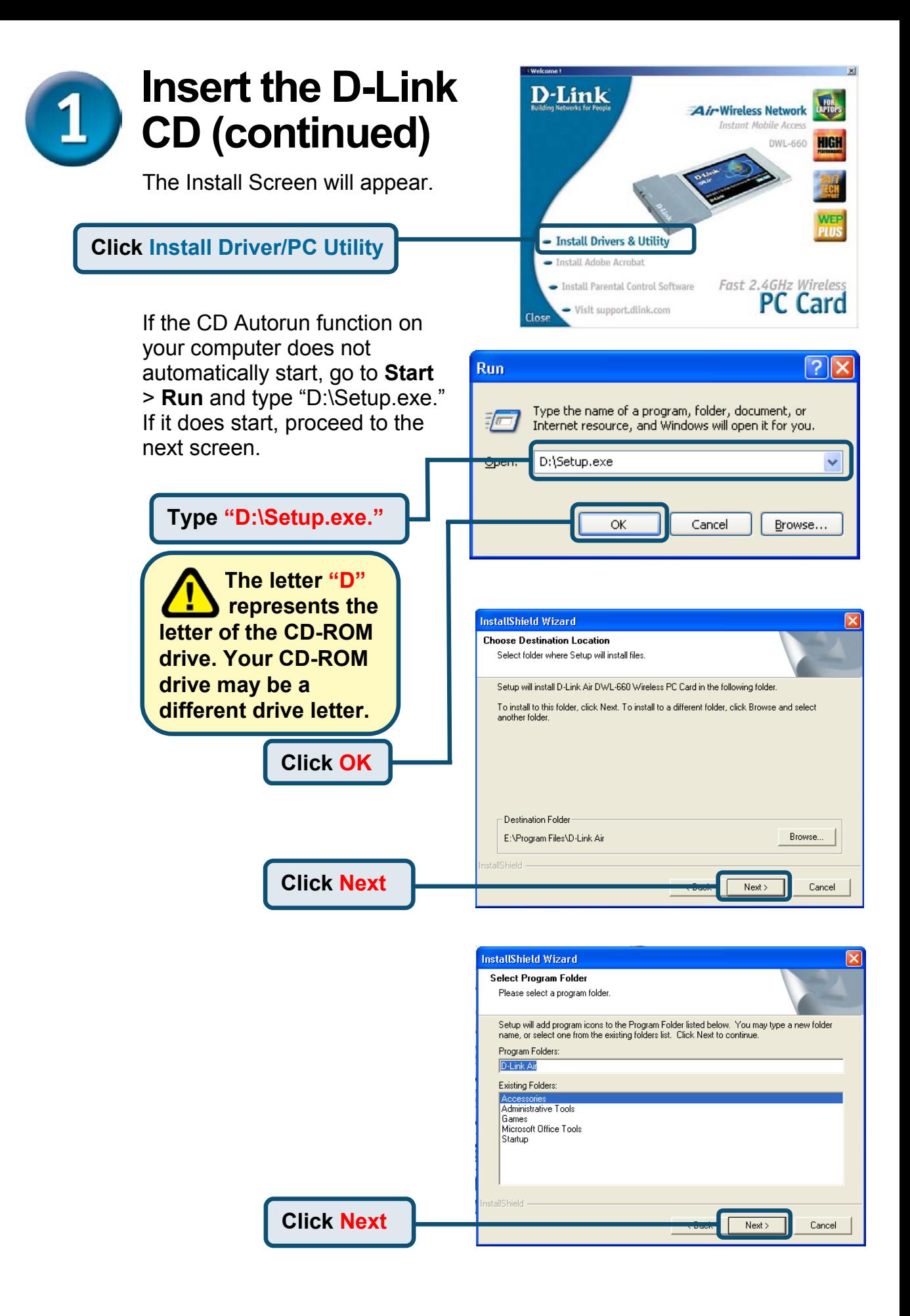

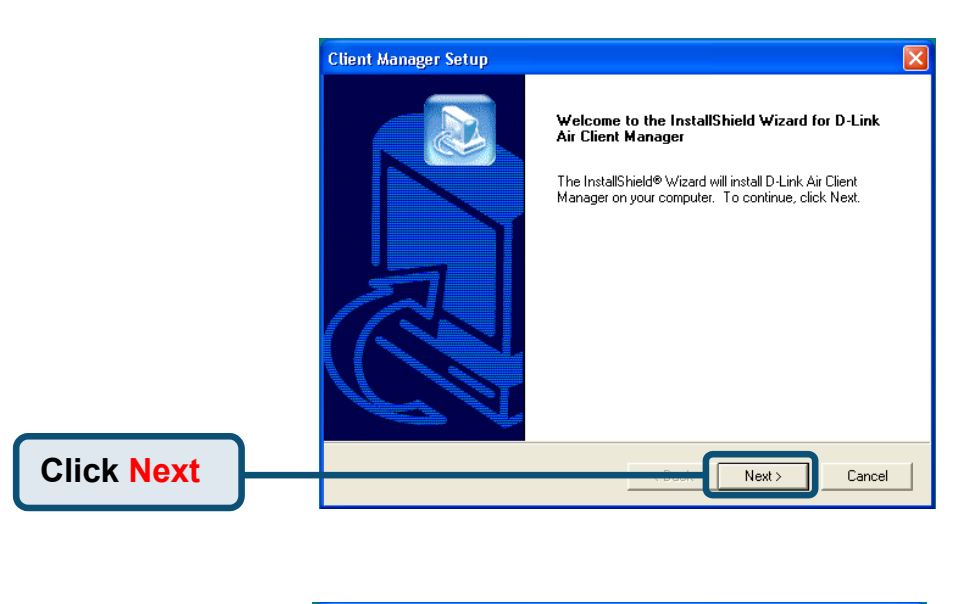

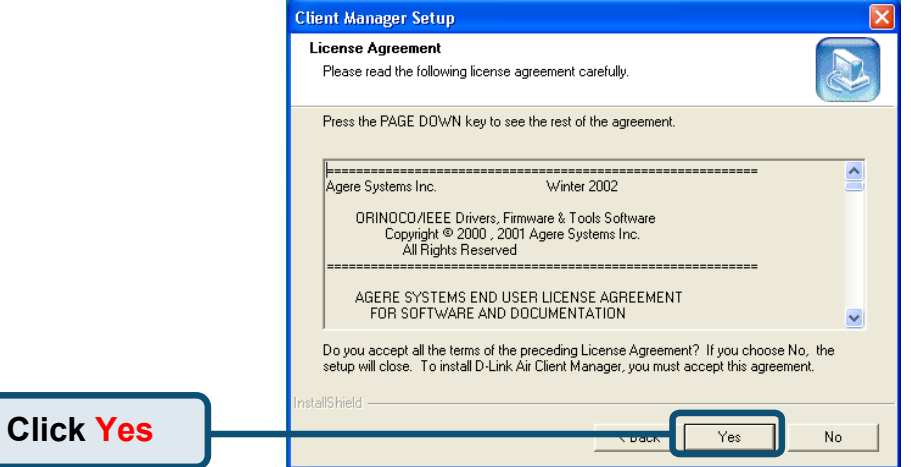

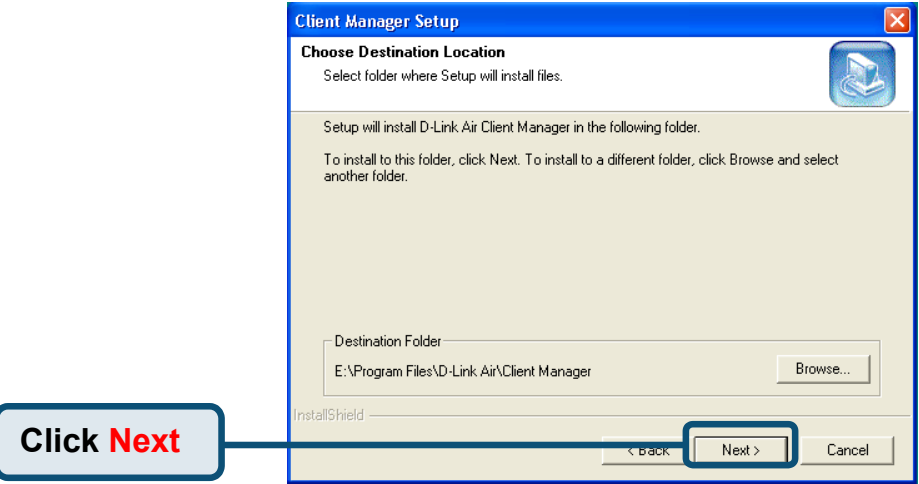

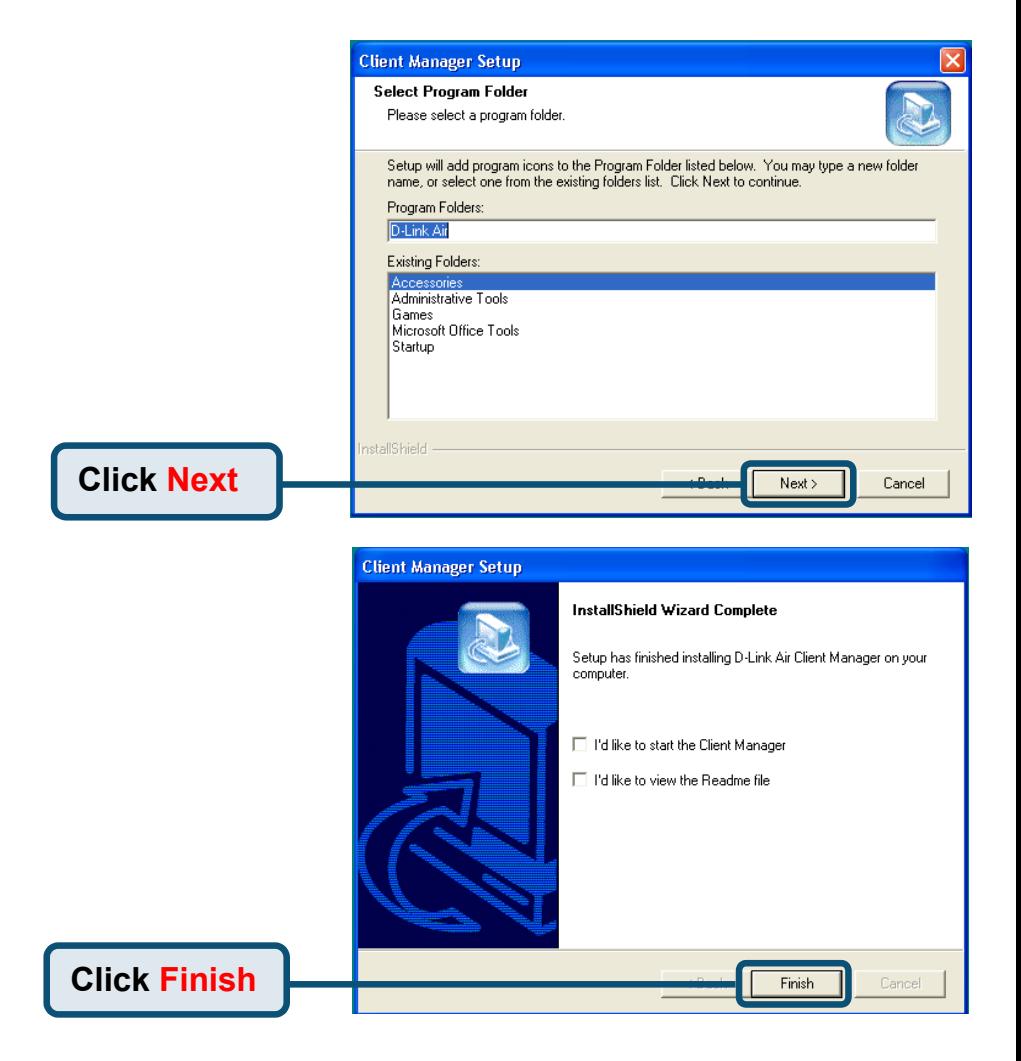

### **Shut down your laptop**

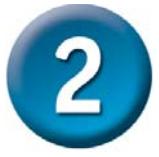

### **Insert the DWL-660 Wireless PC Card Adapter Into the PCMCIA Slot in Your Laptop**

- **A. Make sure to turn off the laptop computer.**
- **B.** Locate the PCMCIA slot on your laptop computer.

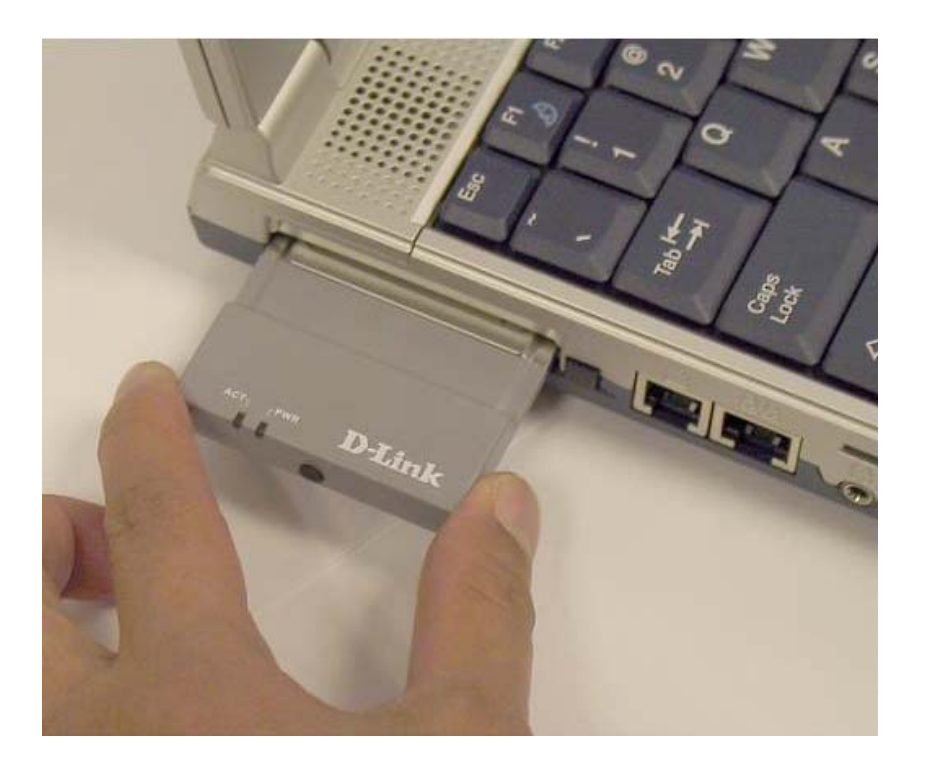

**C.** Gently insert the DWL-660 into the PCMCIA slot in your laptop computer.

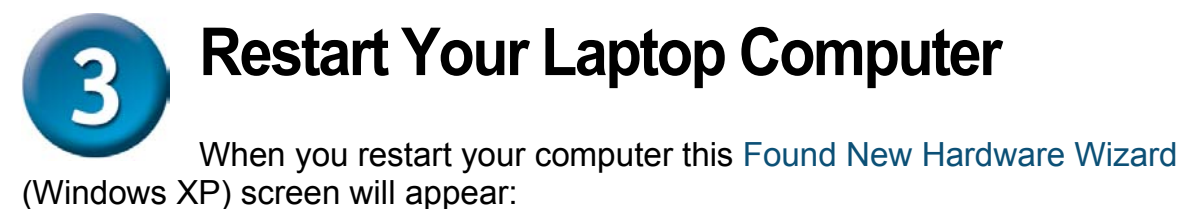

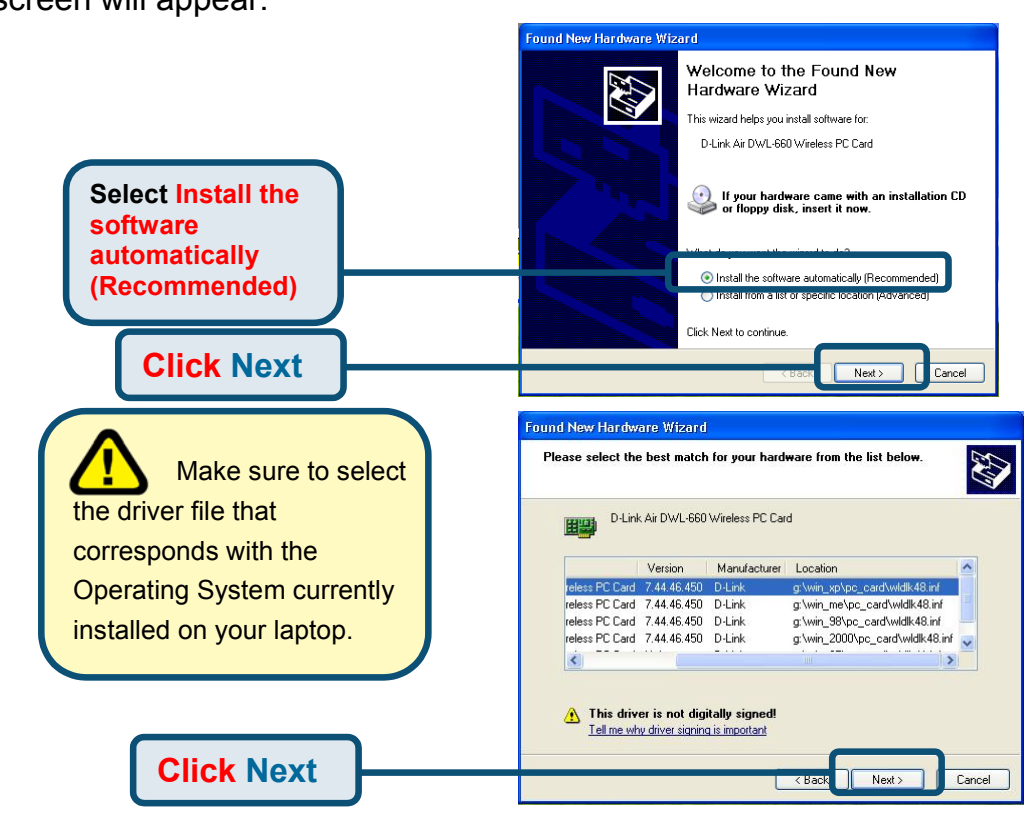

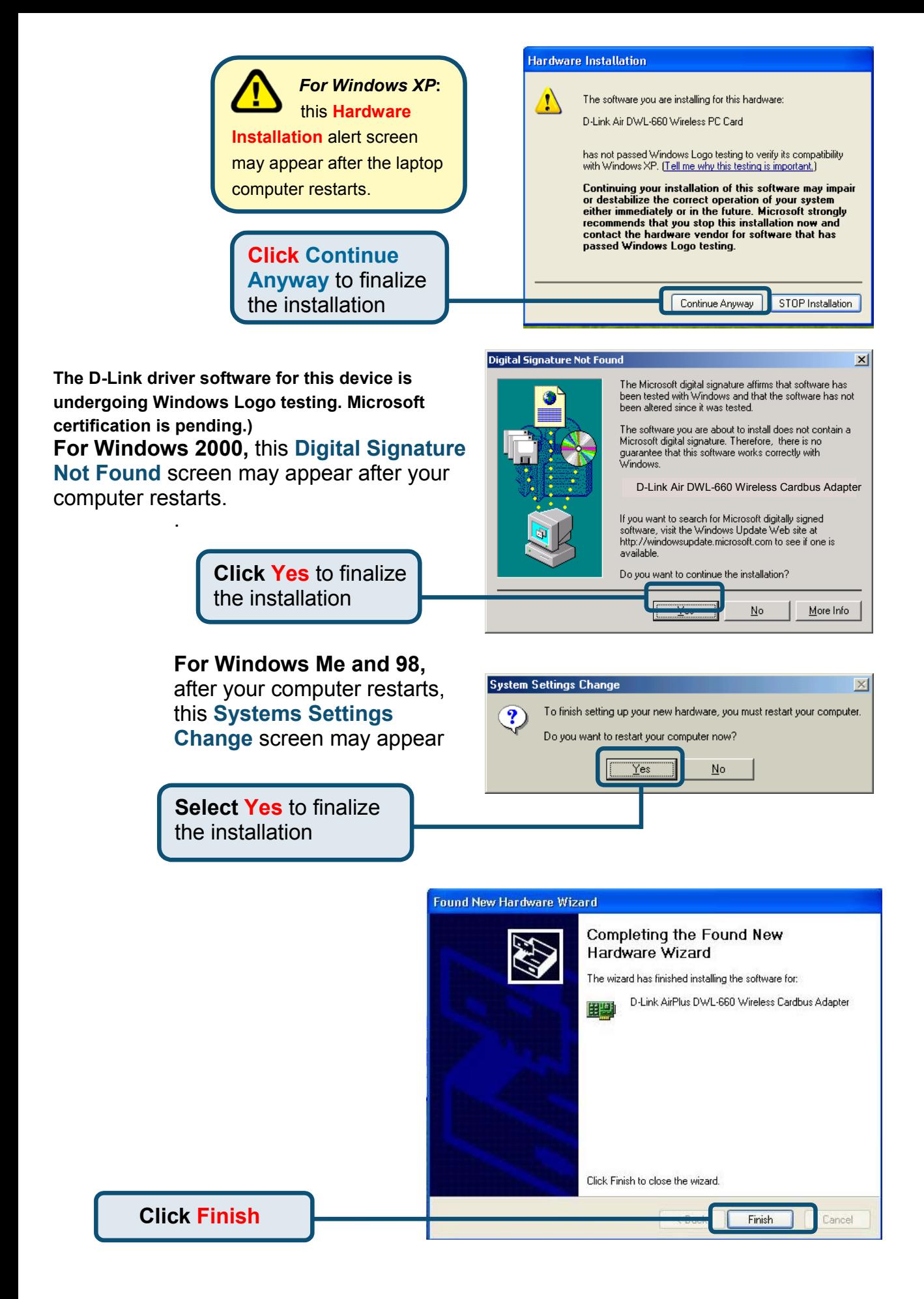

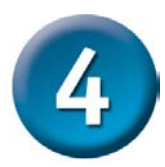

.

# **Your Installation is Complete!**

After you've continued in Windows XP (or after the computer restarts in the other Windows operating systems), the D-Link Air DWL-660 **Configuration Utility** will automatically start and the utility icon will appear in the bottom right hand corner of the desktop screen (systray). **If this icon appears GREEN, then you have successfully installed the DWL-660, are connected to a wireless network and are ready to communicate!**

**Double-click the utility icon to use the configuration utility.**

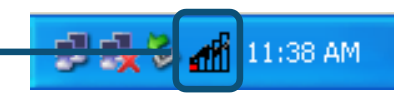

# **Using the Configuration Utility**

The **D-Link Air Client Manager** window will appear.

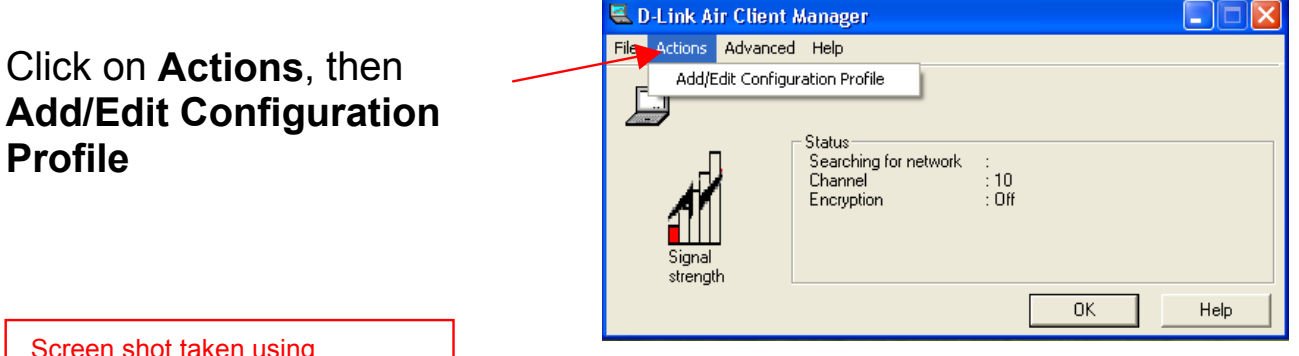

Screen shot taken using Windows XP. If you are using a different Operating system your screen may differ.

Select the wireless network to which you wish to connect from the list of Available Networks.

Click **Configure**

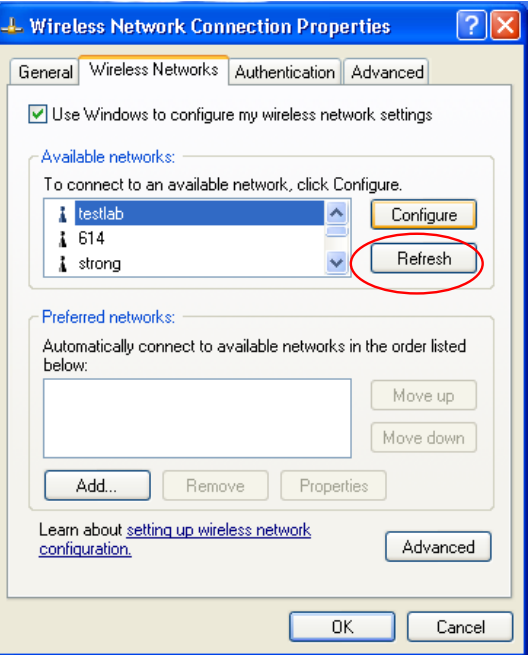

### If the settings are correct for the Wireless Network, Click **OK**

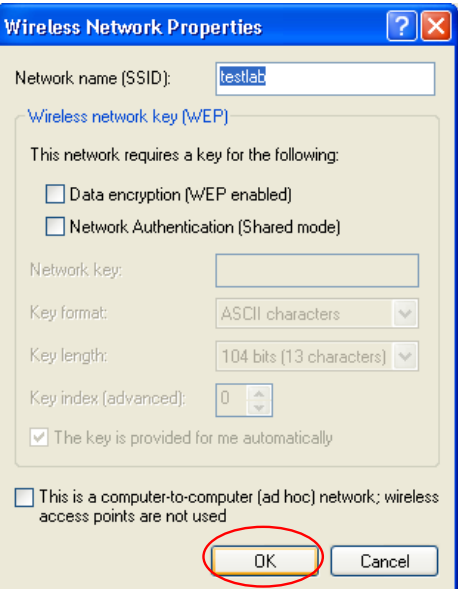

The Wireless Network will now appear in the Preferred Networks.

Click **OK**.

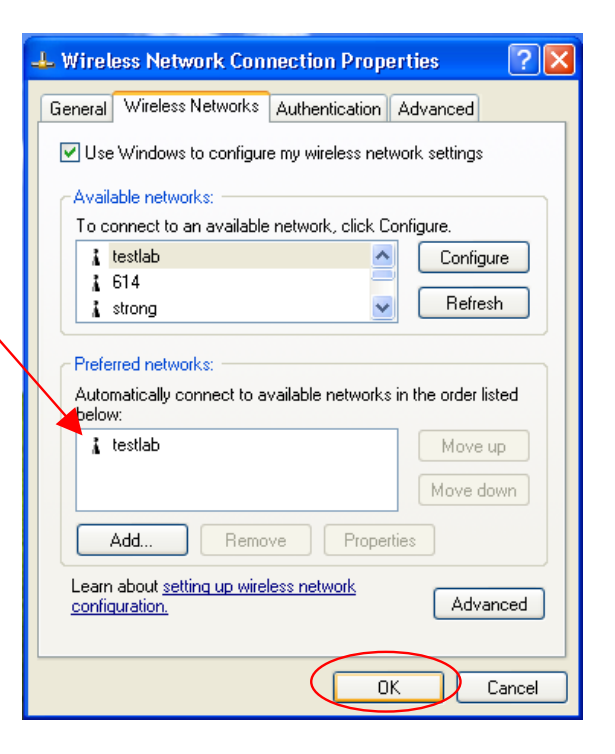

The DWL-660 Client Manager should now show the current signal strength, channel, and SSID of the associated network.

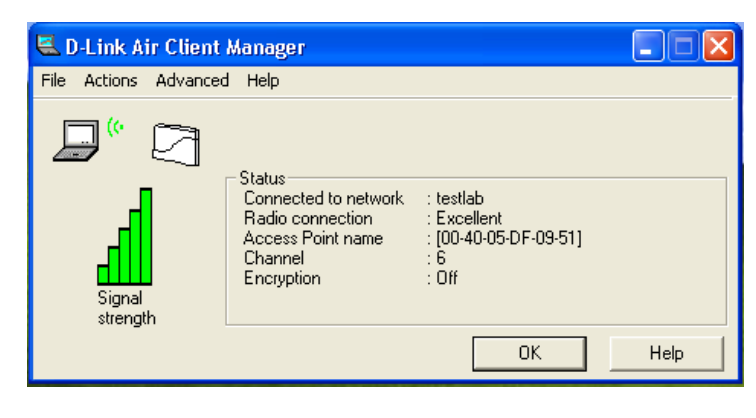

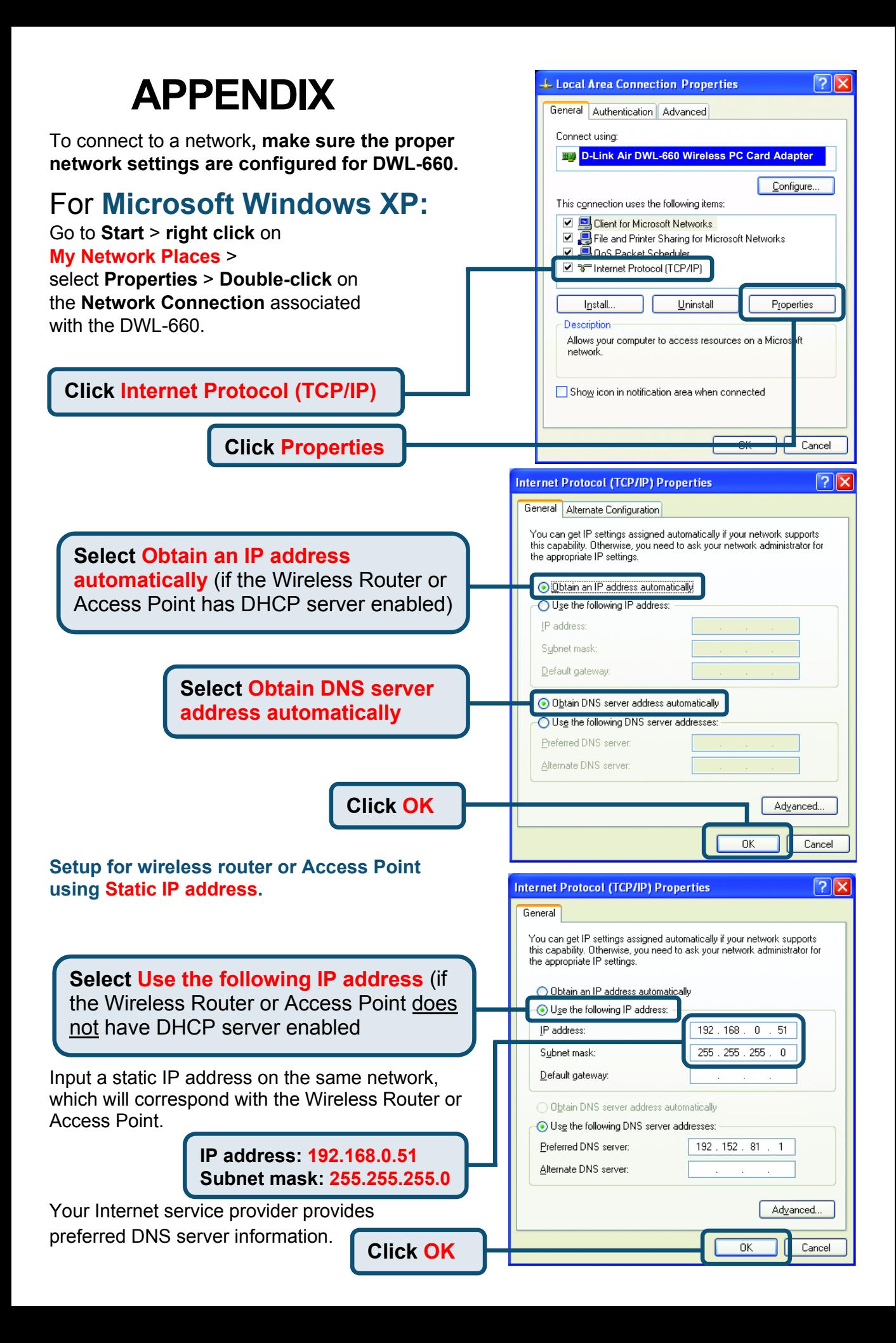

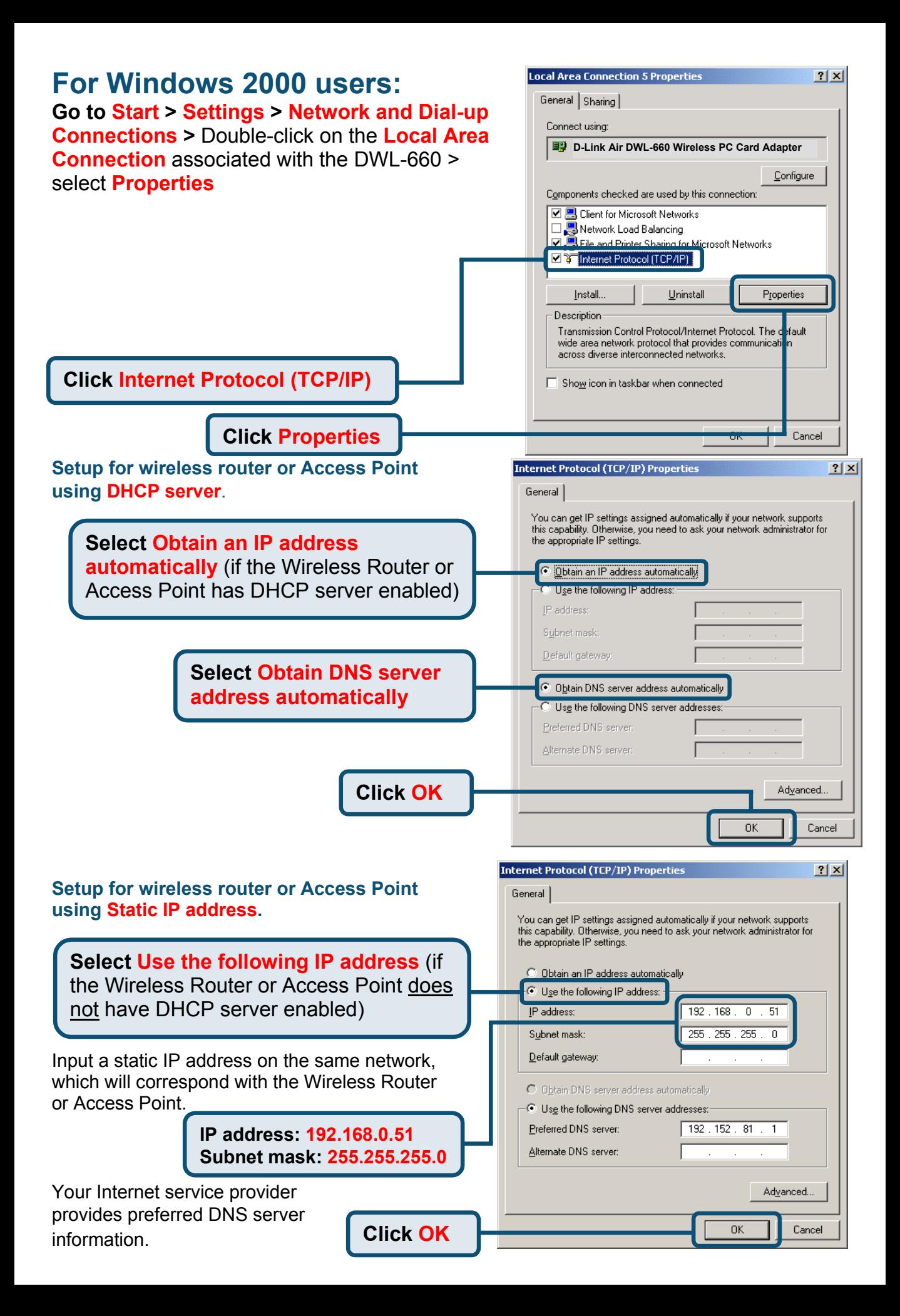

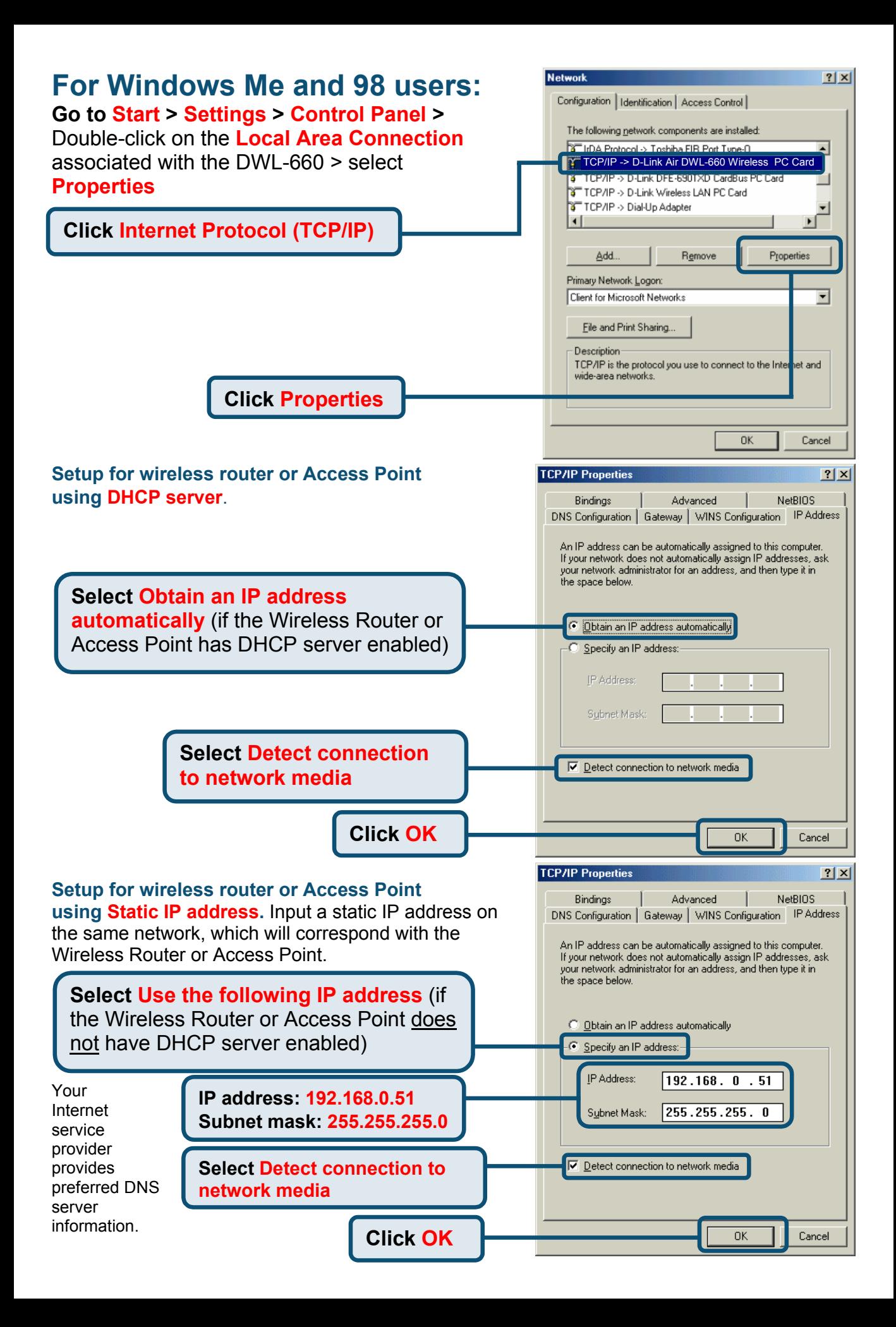

### **Checking the Wireless Connection**

**For Windows XP and 2000 Go to Start > Run >** type **cmd**. A window similar to this will appear.

#### **Type ping xxx.xxx.xxx.xxx**,

where xxx is the IP address of the wireless router or Access Point. A good wireless connection will show the reply from the wireless router or access point.

**For Windows Me and 98, Go to Start > Run >** type **command**. A window similar to this will appear. **Type ping xxx.x xx.xxx.xxx**, where xxx is the IP address of the Wireless Router or Access Point. A good wireless connection will show the reply from the wireless router or access point.

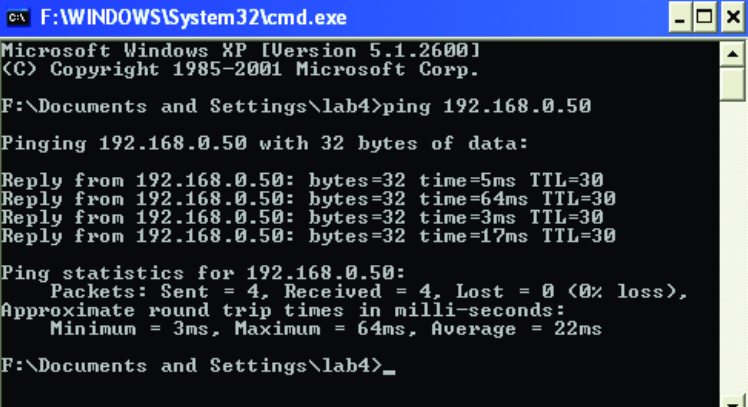

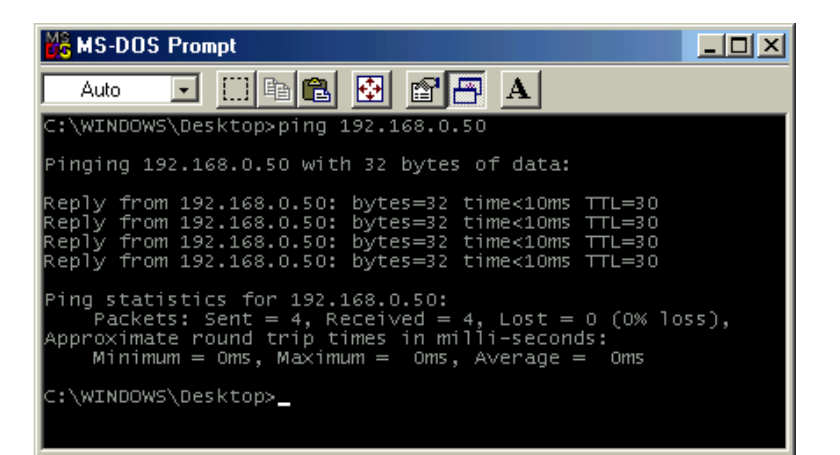

### **Troubleshooting**

#### **Q1: I cannot connect to the access point or wireless router.**

**A:** Make sure that the SSID on the DWL-660 Wireless PC Card Adapter is exactly the same as the SSID on the Access Point or wireless router.

#### **Q2: The DWL-660 Power and Link lights are not on.**

**A:** Check to see if the DWL-660 Wireless PC Card Adapter is firmly inserted in the PCMCIA slot of your laptop computer.

#### **Q3: I am unable to access the Internet using the DWL-660.**

**A1:** Check that the LED indicators for the broadband modem are indicating normal activity. If not, there may be a problem with the broadband connection.

**A2:** Check that the LED indicators on the wireless router are functioning properly. If not, check that the AC power and Ethernet cables are firmly connected.

**A3:** Check that the IP address, subnet mask, gateway, and DNS settings are correctly entered for the wireless adapter in that specific wireless network.

#### **Q4: I forgot my Encryption key.**

**A:** Reset the Access Point to its factory default settings and restore the DWL-660 Wireless PC Card Adapter to the factory default settings.

Once properly installed the **DWL-660 Wireless PC Card Adapter** will be able to connect to other 802.11b wireless adapters, routers and access points.

**When you have completed the steps in this** *Quick Installation Guide,* **your connected network should look similar to this:**

**For detailed explanations on Ad-Hoc, Infrastructure mode, Basics of Networking, file-sharing and troubleshooting, please refer to the DWL-660 Manual on the CD included with the product**.

### **Technical Support**

You can find the most recent software and user documentation on the D-Link website. **D-Link** provides free technical support for customers within the United States for the duration of the warranty period on this product. U.S. customers can contact D-Link technical support through our web site or by phone.

#### **D-Link Technical Support over the Telephone:**

(877)453-5465 24 hours a day, seven days a week

### **D-Link Technical Support over the Internet:**

http://support.dlink.com email: support@dlink.com

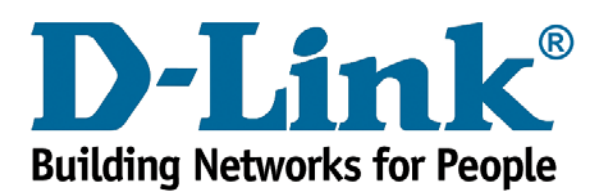